### **Mist 設定マニュアル**

**- WLAN -**

# **VLAN の設定**

© 2021 Juniper Networks 1

ジュニパーネットワークス株式会社 2021年7月 Ver 1.0

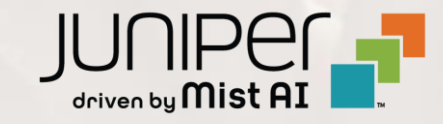

## **はじめに**

- ◆ 本マニュアルは、『VLAN の設定』 について説明します
- ❖ 手順内容は 2021年7月 時点の Mist Cloud にて確認を実施しております 実際の画面と表示が異なる場合は以下のアップデート情報をご確認下さい <https://www.mist.com/documentation/category/product-updates/>
- ❖ 設定内容やパラメータは導入する環境や構成によって異なります 各種設定内容の詳細は下記リンクよりご確認ください <https://www.mist.com/documentation/>
- ◆ 他にも多数の Mist 日本語マニュアルを 「ソリューション&テクニカル情報サイト」 に掲載しております <https://www.juniper.net/jp/ja/local/solution-technical-information/mist.html>

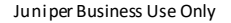

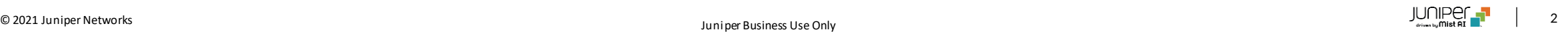

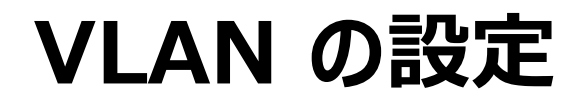

1. [Network] から [WLANs] をクリックします 2. 編集する無線 LAN を選択します

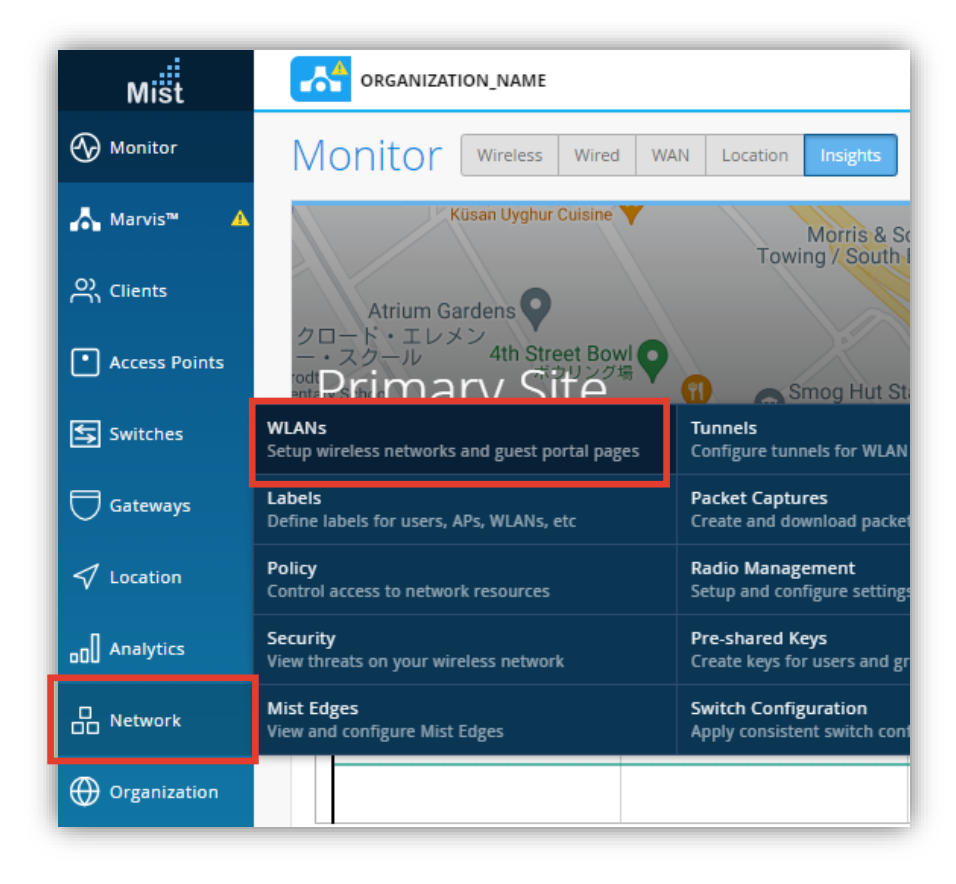

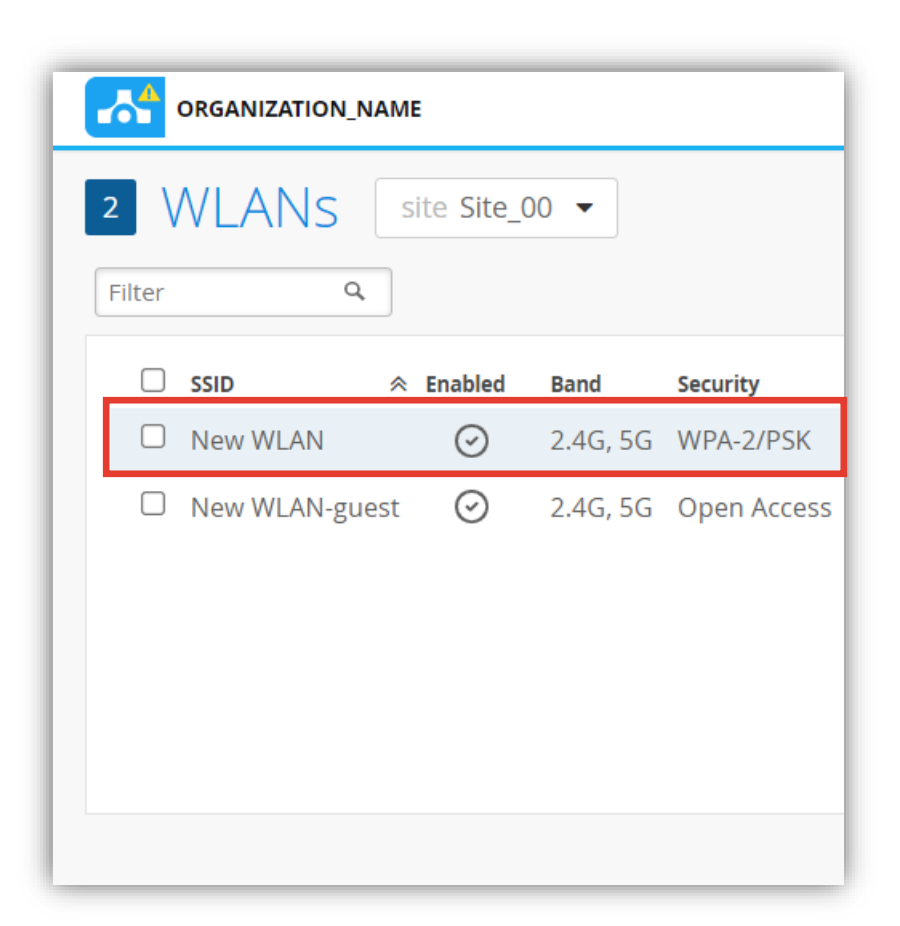

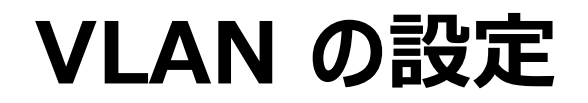

3. 「VLAN」の項目にて設定を行います インタン インStatic VLAN を設定する場合は

VLAN

● Untagged ○ Tagged ○ Pool ○ Dynamic

**Untagged** VLANを使用しません

**Tagged** Static VLANを使用します

**Pool**

複数の VLAN に通信を分散させます

### **Dynamic**

ユーザごとに異なる VLAN を設定します

[Tagged] を選択し、 VLAN ID (1 - 4094) を 入力します

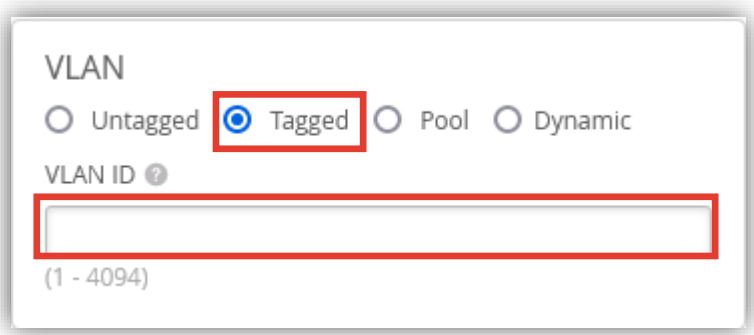

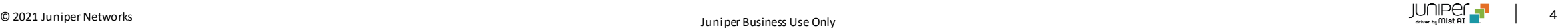

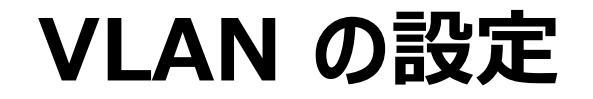

5. 無線LAN に接続するクライアントを、複数のVLANに分散させる場合は [Pool] を選択します

クライアントにはプールに設定した VLAN ID のいずれかから IPアドレスが割り当てられます クライアントは異なるサブネットに分離され、同じ無線LANに大量のクライアントが接続されることで引き起こされる ネットワークの輻輳を軽減するのに役立ちます

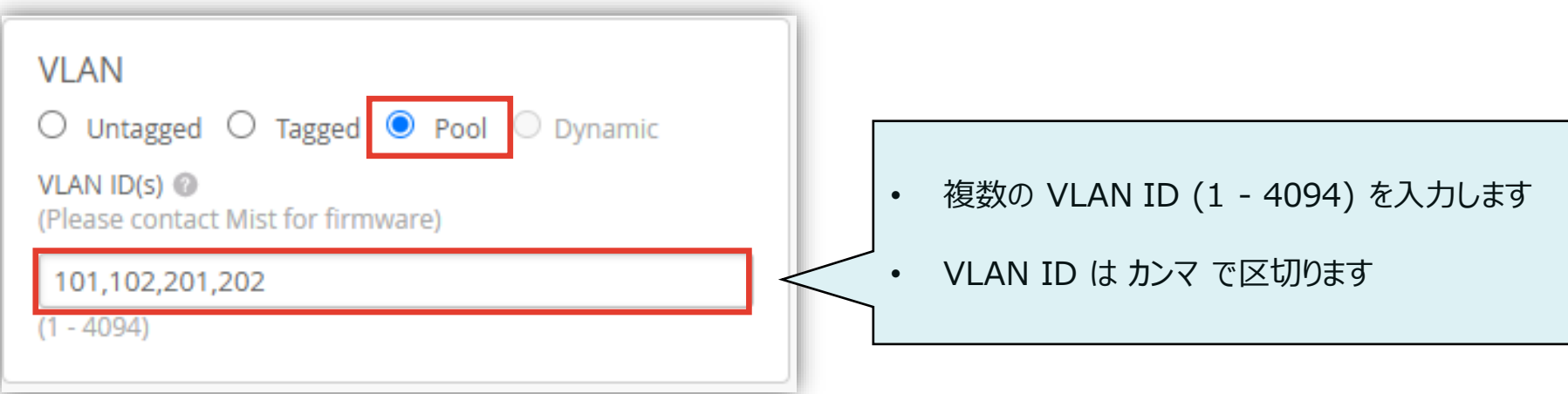

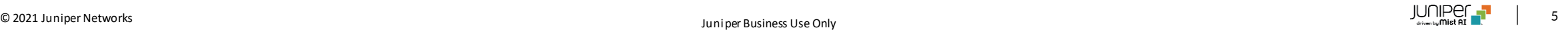

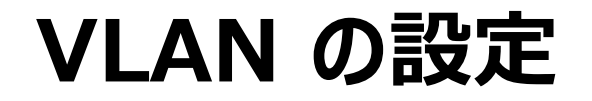

- 6. ユーザーごとに異なる VLAN を設定する場合は [Dynamic] を選択します SSIDへの接続時に指定されたパスワードに応じて、異なるユーザを異なるVLANに割り当てることができます
	- ※ この機能には、ユーザー名とパスワード に対し VLANの割当が構成されている RADIUS サーバーが必要です ※ [Dynamic] を選択するには 「Security」 の項目にて 「WPA-2/EAP(802.1X)」 などの RADIUS サーバーを 使用する認証方法を選択する必要があります

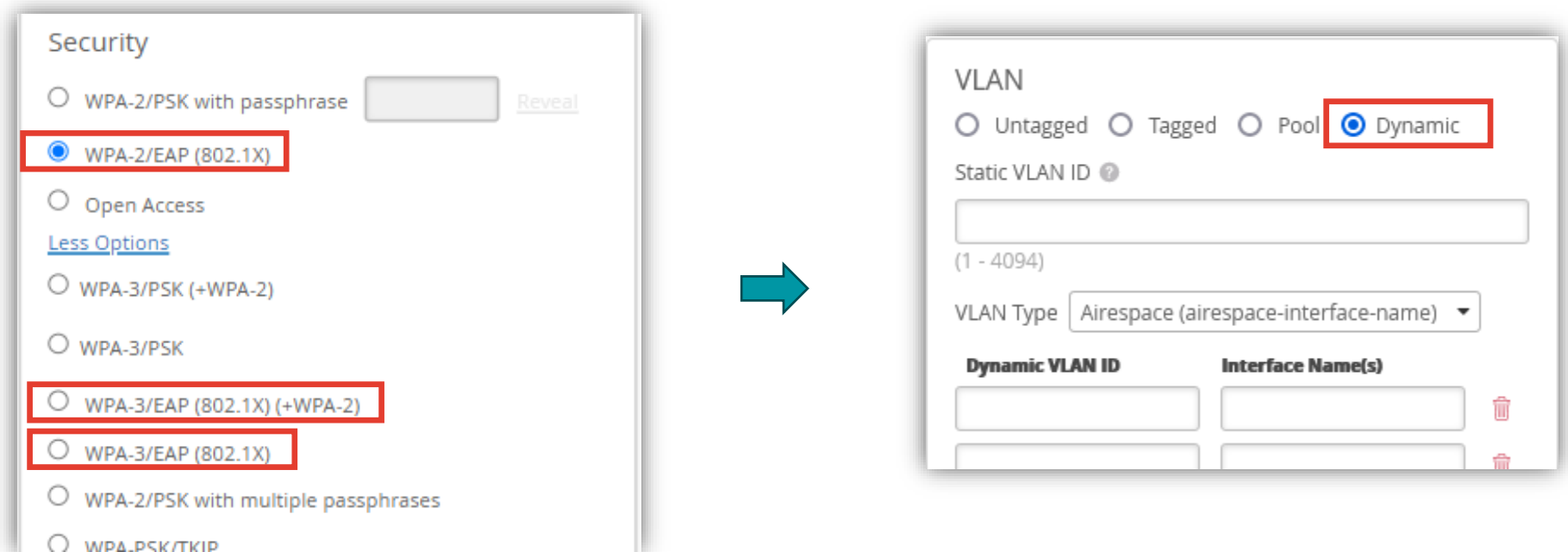

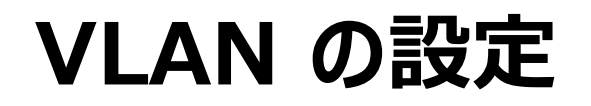

7. Dynamic VLAN には Standard と Airespace の2種類があります [VLAN Type] にて選択します(1つのSSIDの中で両方使用することはできません)

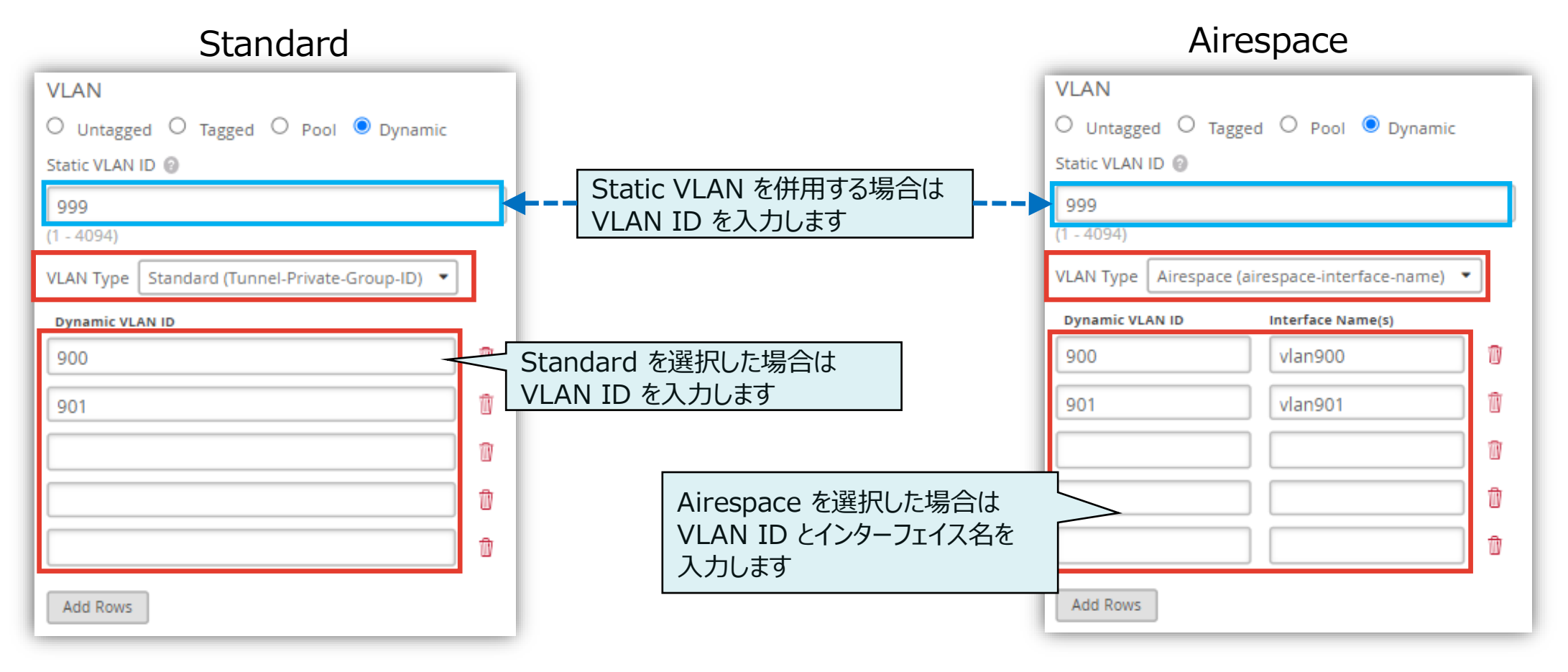

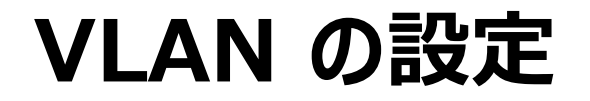

8. [Save] をクリックし変更内容を保存します

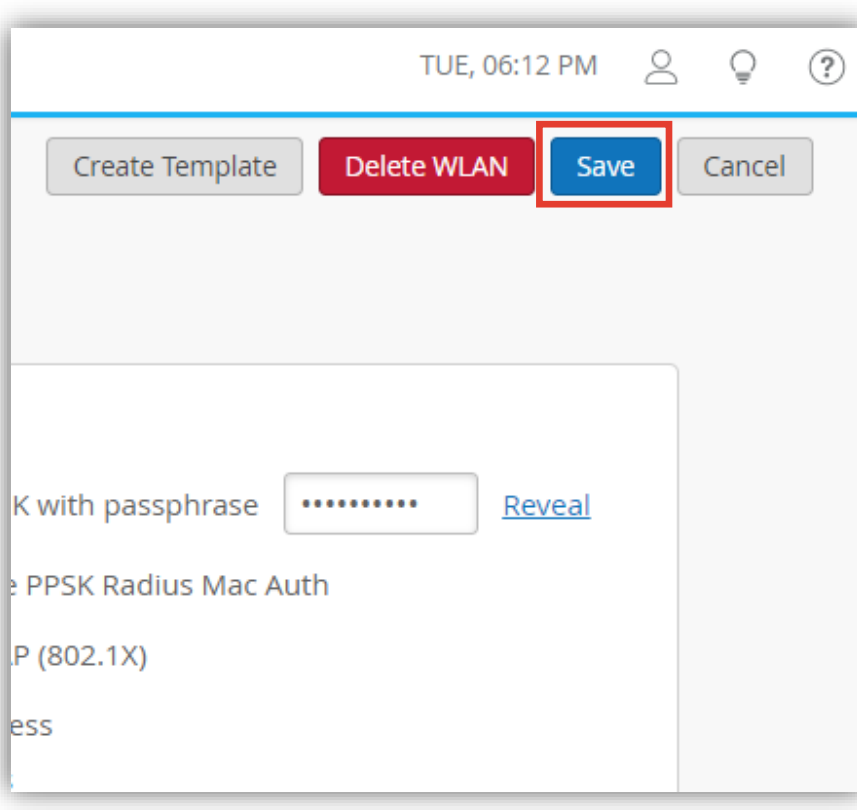

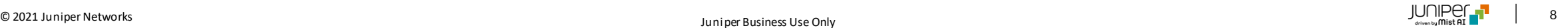